Getting Started with M.2 Modules and i.MX 6/7/8

Copyright 2019 © Embedded Artists AB

# **Getting Started with** M.2 Modules and i.MX 6/7/8

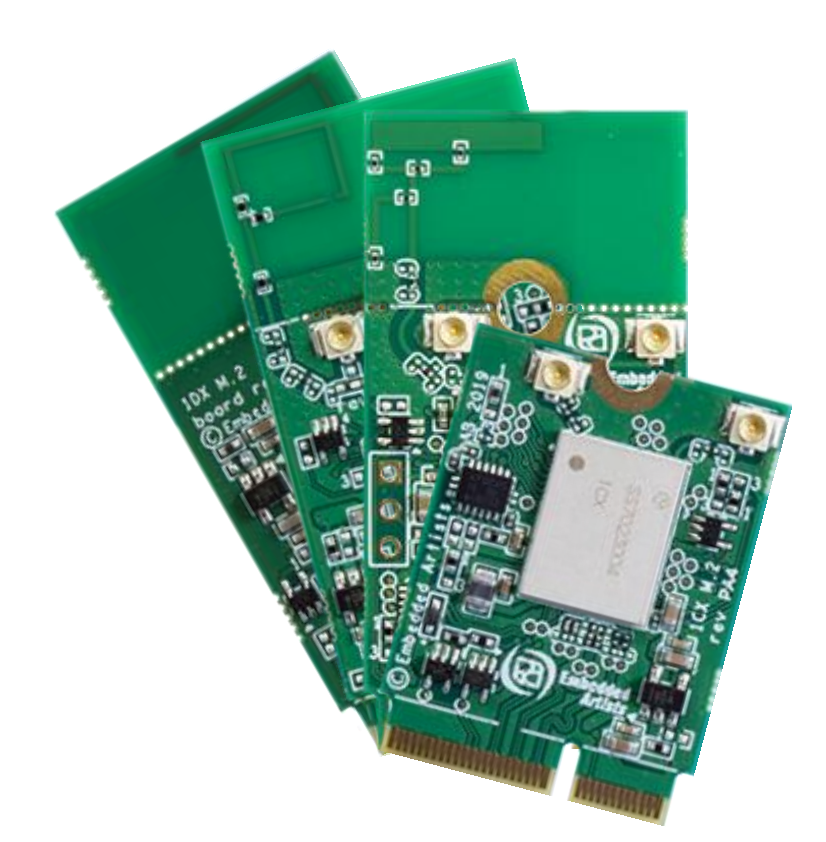

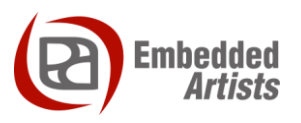

### **Embedded Artists AB**

Jörgen Ankersgatan 12 SE-211 45 Malmö Sweden

http://www.EmbeddedArtists.com

### Copyright 2019 © Embedded Artists AB. All rights reserved.

No part of this publication may be reproduced, transmitted, transcribed, stored in a retrieval system, or translated into any language or computer language, in any form or by any means, electronic, mechanical, magnetic, optical, chemical, manual or otherwise, without the prior written permission of **Embedded Artists AB.** 

### **Disclaimer**

Embedded Artists AB makes no representation or warranties with respect to the contents hereof and specifically disclaim any implied warranties or merchantability or fitness for any particular purpose. Information in this publication is subject to change without notice and does not represent a commitment on the part of Embedded Artists AB.

### **Feedback**

We appreciate any feedback you may have for improvements on this document. Send your comments by using the contact form: www.embeddedartists.com/contact.

### **Trademarks**

All brand and product names mentioned herein are trademarks, services marks, registered trademarks, or registered service marks of their respective owners and should be treated as such.

## **Table of Contents**

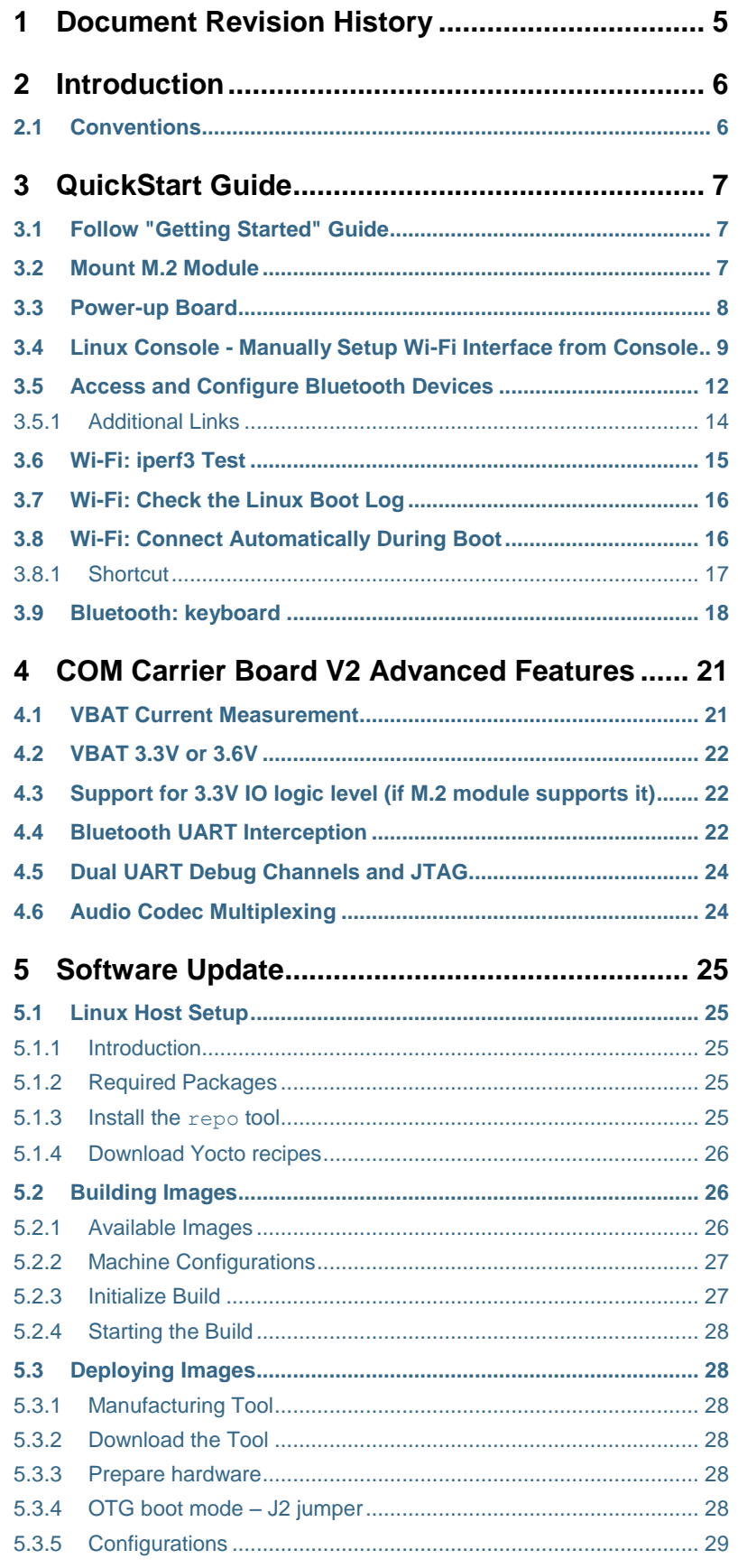

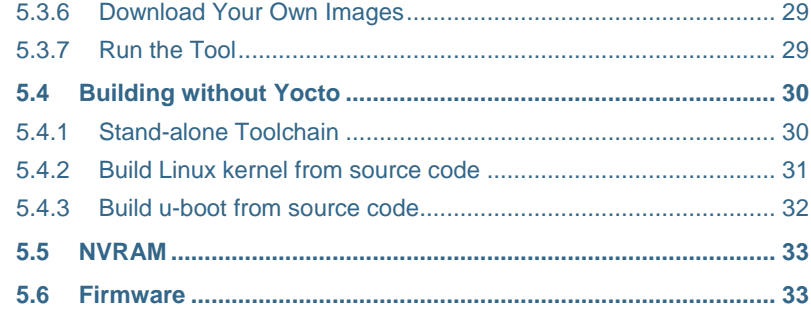

## **1 Document Revision History**

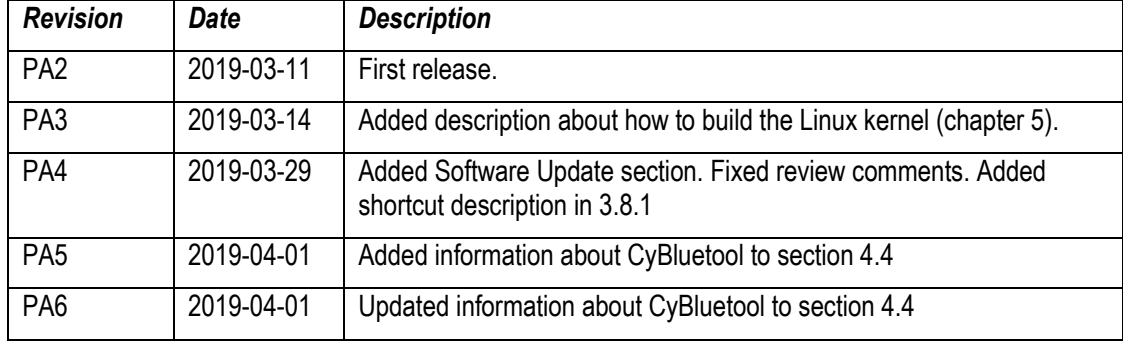

## 2 Introduction

This document describes how to add wireless functionality with M.2 modules to an iMX Developer's Kit V2. Linux commands for controlling wireless functionality are also presented.

There are several different *iMX Developer's Kits V2* and this document refers to all of these kits collectively as iMX Developer's Kits. Please note that all available iMX Developer's Kits may not support all the presented wireless technologies or more specifically the interface used to communicate with a hardware module. The PCIe interface is for example not supported by all i.MX processors.

All interfaces, needed tools and kernel configurations described in this document have been added / enabled in the **prepared images** available at http://imx.embeddedartists.com/. To make changes to your own build, see the iMX Working with Yocto document which can be downloaded on each COM board's product page.

Additional documentation you might need is.

- The Getting Started document for the *iMX Developer's Kit* you are using
- COM Board Datasheet for the specific COM board you are using
- **COM Carrier Board Datasheet**
- M.2 Module Datasheet for the specific M.2 module you are using  $\bullet$

### 2.1 Conventions

A number of conventions have been used throughout to help the reader better understand the content of the document.

Constant width text-is used for file system paths and command, utility and tool names.

```
$ This field illustrates user input in a terminal running on the
development workstation, i.e., on the workstation where you edit,
configure and build Linux
```

```
# This field illustrates user input on the target hardware, i.e.,
input given to the terminal attached to the COM Board
```

```
This field is used to illustrate example code or excerpt from a
document.
```
This field is used to highlight important information

## **3 QuickStart Guide**

This chapter is a step-by-step guide to get Wi-Fi and Bluetooth connections up in shortest possible time:

- The first step address basic steps like powering the board and getting access to the console.  $1_{\cdot}$
- 2. The second step describes where and how to physically mount the M.2 module.
- 3. The third step describes how to power up the system and boot with correct setting (given the M.2 module that is mounted).
- 4. The fourth step describe how to manually setup the Wi-Fi interface from the Linux console.
- 5. The fifth step describe how to access and configure the Bluetooth interface.

Above are the five simple steps to get up-and-running immediately!

There are a couple of more sections describing different aspects, like performance measurements with iperf and how to connect specific Bluetooth devices, like a keyboard.

#### $3.1$ **Follow "Getting Started" Guide**

Follow the instructions in the getting started guide https://www.embeddedartists.com/getting-startedwith-imx-developers-kit-v2/ to get access to the console and to connect the power supply but keep the board powered off for now.

### $3.2$ **Mount M.2 Module**

Make sure the iMX Developer's Kit is powered off and then mount the M.2 Module, as illustrated in the picture below:

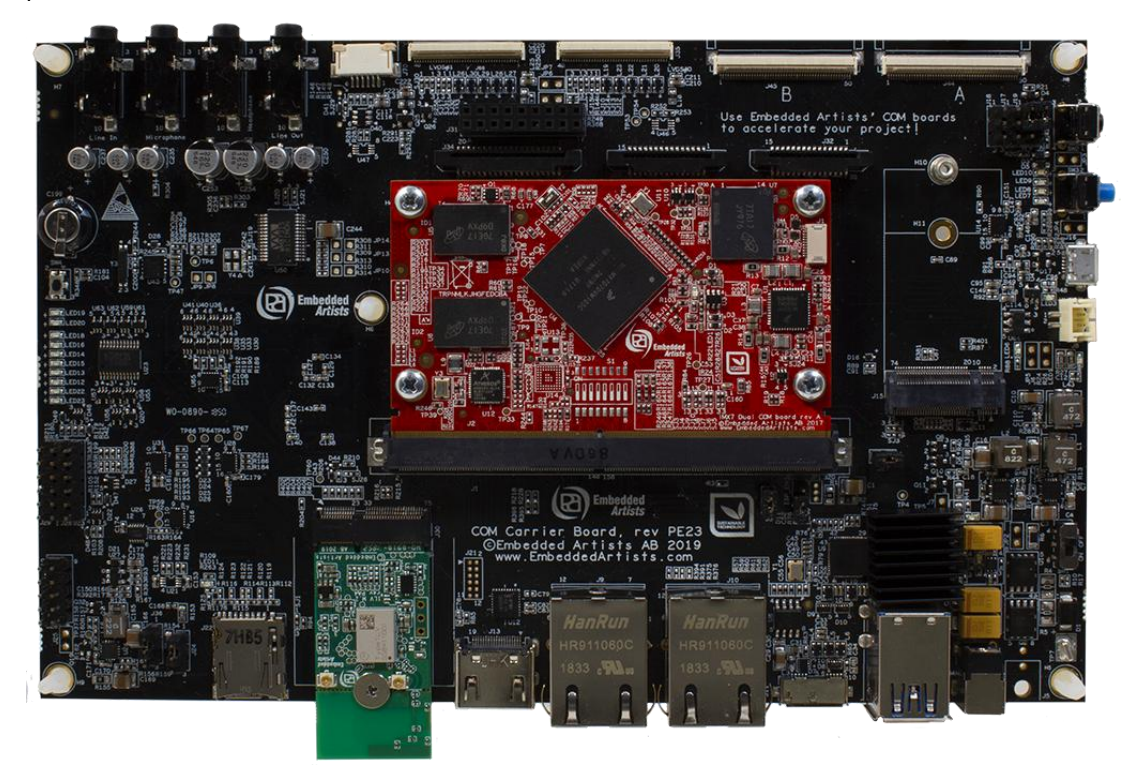

Figure 1 - M.2 Module on COM Carrier Board V2

Do not put too much force/pressure on the M2 screw (into the M.2 connector stand-off) so that the PCB is bent. Bending the PCB too much will damage the board! Use your hand on the bottom side (while screwing) to give a counter-force, keeping the PCB straight.

### $3.3$ **Power-up Board**

Set the Power on/off switch to On state to power up the board. Hit any key as soon as there is text in the console to stop in the u-boot.

The M.2 modules use one of two possible interfaces, as listed below

- SDIO interface: 1DX M.2, 1MW M.2, 1LV M.2  $\bullet$
- PCIe interface: 1CX M.2  $\bullet$

There is no support for using the M.2 modules in the u-boot. However, the u-boot is used to configure if the SDIO or PCIe interface (on the M.2 connector) shall be active. This is done by selecting which device tree file to use.

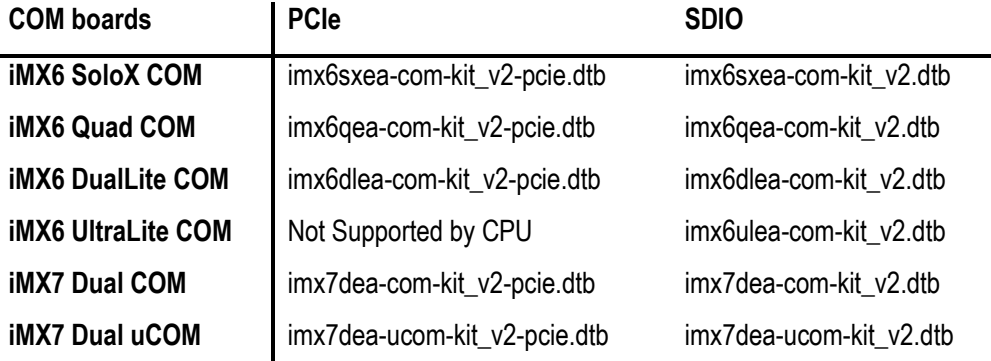

To check the current configuration:

```
=> printenv fdt file
fdt file=imx7dea-com-kit_v2.dtb
```
When using a module with PCIe interface (for example the 1CX M.2 module) run the following commands in the u-boot, substituting the filename based on the COM board being used:

```
=> setenv fdt file imx7dea-com-kit v2-pcie.dtb
=> saveenv
```
When using a module with SDIO interface (for example the 1DX, 1LV or 1MW M.2 module) run the following commands in the u-boot, substituting the filename based on the COM board being used:

```
=> setenv fdt file imx7dea-com-kit v2.dtb
\Rightarrow saveenv
```
Now that this has been configured and saved it is time to boot into Linux. Type "boot" at the u-boot prompt and then hit return. Alternatively use the Reset button or move the Power switch off and then on again.

When the boot process is complete you will be presented with a login prompt. Enter the login credentials below to log in:

Username: root

Password: pass

Verify that the network interface exists:

```
# ifconfig wlan0
        Link encap:Ethernet HWaddr 44:91:60:9A:7B:3C
w \cdot a \cdot 0BROADCAST MULTICAST MTU:1500 Metric:1
          RX packets:0 errors:0 dropped:0 overruns:0 frame:0
          TX packets: 0 errors: 0 dropped: 0 overruns: 0 carrier: 0
          collisions: 0 txqueuelen: 1000
          RX bytes:0 (0.0 B) TX bytes:0 (0.0 B)
```
It will look like this if the network interface has not been detected (in that case power off the board and restart from section 3.2 ):

```
# ifconfig wlan0
ifconfig: wlan0: error fetching interface information: Device not
f\alphaund
```
Bring up the wlan0 interface with one of these commands (only use one)

```
# ip link set wlan0 up
# ifconfig wlan0 up
```
The following two commands are optional. Change the values 80 and 49 to match the size of the terminal program window used on the PC to make the output easier to read.

```
# stty rows 49 cols 80
# export TERM=ansi
```
Start the wpa supplicant daemon in the background:

```
#wpa supplicant -B -i wlan0 -D n180211 -c /etc/wpa supplicant.conf
Successfully initialized wpa supplicant
rfkill: Cannot open RFKILL control device
rfkill: Cannot get wiphy information
```
The /etc/wpa supplicant.confile has this default content which allows it to be updated with the wpa cli program:

```
ctrl interface=/var/run/wpa supplicant
ctrl interface group=0
update config=1
network = {key mqmt=NONE
\mathcal{L}
```
It is now time to run the interactive  $wpa$  clitool to scan for, select and then connect to a network.

# wpa cli -i wlan0

Scan for networks (press ENTER after the last line below to get back to the prompt):

```
> scan
\capK
<3>CTRL-EVENT-SCAN-STARTED
<3>CTRL-EVENT-SCAN-RESULTS
```
To list found networks:

```
> scan result
bssid / frequency / signal level / flags / ssid
00:1e:00:00:ca:89 2412 -62 [WPA2-PSK-CCMP+TKIP][ESS] EA Guest
00:fa:00:00:49:ff 5500 -86 [WPA2-EAP-CCMP][ESS] BOB
00:c7:00:00:b2:80 2462 -86 [WPA2-EAP-CCMP][ESS]
                                                ALICE
00:fa:00:00:49:f1 2412 -76 [ESS]
                                                  Company Guest
00:c7:00:00:b3:90 2412 -93 [WPA2-EAP-CCMP] [ESS] Company Inc
```
The list shows that the "EA Guest" network uses pre-shared keys (PSK) as authentication. It is a relatively low security alternative but it is simple to use. The following example will connect to that network using the password "welcome". For examples using other authentication methods see https://wiki.netbsd.org/tutorials/how\_to\_use\_wpa\_supplicant/.

To connect to the "EA Guest" network:

```
> remove_network all < Optional
   \bigcircK
> add network
   \bigcap> set network 0 ssid "EA Guest"
   OK
> set network 0 psk "welcome"
   OK
> enable network 0
    \sim \sim \sim<3>CTRL-EVENT-CONNECTED...
> status
bssid=00:1e:00:00:ca:89ssid=EA Guest
id=0mode=station
pairwise cipher=CCMP
group cipher=TKIP
key mgmt=WPA2-PSK
wpa state=COMPLETED
address=d8:00:93:00:1e:00
\mathbb{R}^2> save config
                          ← Very important to save before quitting
   OK
> quit
```
Note: If there is more than one network (added before or added automatically) the add network call will return another number, for example 1. Use that in the set network and

enable network calls. If there is another enabled network then the enable network call won't make any difference. Use the select network X command to select the wanted network and disable all the others. An alternative is to use the remove network X command on each of the existing networks before starting.

Some useful commands:

```
> list networks
network id / ssid / bssid / flags
\bigcapEA Guest any [CURRENT]
> remove network 1
    \bigcap K> select network 0
     OK
```
Now that there is a connection to a network all that is left to do is to get an IP address:

```
# udhcpc -i wlan0
udhcpc (v1.27.2) started
Sending discover...
Sending select for 192.168.0.6...
Lease of 192.168.0.6 obtained, lease time 3600
/etc/udhcpc.d/50default: Adding DNS 192.168.0.1
/etc/udhcpc.d/50default: Adding DNS 8.8.8.8
```
Test the network connection with ping (stop with Ctrl+C):

```
# ping www.sunet.se
PING www.sunet.se (192.36.171.231): 56 data bytes
64 bytes from 192.36.171.231: seq=0 ttl=56 time=16.412 ms
64 bytes from 192.36.171.231: seq=1 ttl=56 time=18.279 ms
64 bytes from 192.36.171.231: seq=2 ttl=56 time=19.125 ms...
```
If your router is not connected to Internet then ping the IP number of the router instead. The IP number can be found like this:

```
# ip route
default via 192.168.0.1 dev wlan0 metric 10
192.168.0.0/24 dev wlan0 proto kernel scope link src 192.168.0.4
# ping 192.168.0.1
PING 192.168.0.1 (192.168.0.1): 56 data bytes
64 bytes from 192.168.0.1: seq=0 ttl=56 time=16.412 ms
64 bytes from 192.168.0.1: seq=1 ttl=56 time=18.279 ms
64 bytes from 192.168.0.1: seq=2 ttl=56 time=19.125 ms...
```
The wireless connection will now work until next reboot. As the wireless network name and password has been saved, all that is needed to connect to the network after a reboot is this:

```
#wpa supplicant -B -i wlan0 -D n180211 -c /etc/wpa supplicant.conf
# udhcpc -i wlan0
```
There are several ways to see the status of your connection and the network it is connection to. Here are two examples (not showing the output):

```
# iw dev wlan0 link
# wl assoc
```
#### **Access and Configure Bluetooth Devices**  $3.5$

The Bluetooth device uses the UART interface and which interface it is depends on the COM Board as shown in this table.

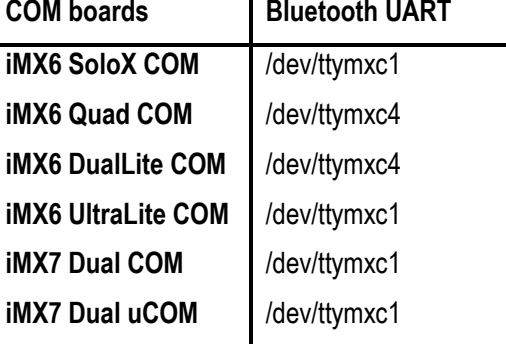

Start by initializing the UART (pick the UART in the table above according to you COM board):

```
# hciattach /dev/ttymxc1 bcm43xx 3000000 flow -t 20
bcm43xx init
Set Controller UART speed to 3000000 bit/s
Flash firmware /etc/firmware/BCM43012C0.1LV.hcd
Set Controller UART speed to 3000000 bit/s
Setting TTY to N HCI line discipline
Device setup complete
```
The output from the hciattach command will show the module name (in the case above a 1LV M.2 module was used). If the M.2 module is not inserted or it cannot be communicated with then the hciattach command will timeout after 20 seconds.

Check if the device is up:

```
# hciconfig -a hci0
hci0: Type: Primary Bus: UART
        BD Address: 44:91:60:9A:62:14 ACL MTU: 1021:8 SCO MTU:
64:1DOWN
        RX bytes: 708 acl: 0 sco: 0 events: 38 errors: 0
        TX bytes: 446 acl: 0 sco: 0 commands: 38 errors: 0
        Features: 0xbf 0xfe 0xcf 0xfe 0xdb 0xff 0x7b 0x87
        Packet type: DM1 DM3 DM5 DH1 DH3 DH5 HV1 HV2 HV3
        Link policy: RSWITCH SNIFF
        Link mode: SLAVE ACCEPT
```
If it is down then bring it up with:

# hciconfig hci0 up

Then test the status again:

```
# hciconfig -a hci0
        Type: Primary Bus: UART
hci0:
        BD Address: 44:91:60:9A:7B:3D ACL MTU: 1021:8 SCO MTU:
64:1UP RUNNING
        RX bytes:1465 acl:0 sco:0 events:83 errors:0
        TX bytes: 1239 acl: 0 sco: 0 commands: 83 errors: 0
        Features: 0xbf 0xfe 0xcf 0xfe 0xdb 0xff 0x7b 0x87
        Packet type: DM1 DM3 DM5 DH1 DH3 DH5 HV1 HV2 HV3
        Link policy: RSWITCH SNIFF
        Link mode: SLAVE ACCEPT
        Name: 'imx7dea-com'
        Class: 0x200000
        Service Classes: Audio
        Device Class: Miscellaneous,
        HCI Version: 5.0 (0x9) Revision: 0x0
        LMP Version: 5.0 (0x9)
                               Subversion: 0x610f
       Manufacturer: Broadcom Corporation (15)
```
Enable page and inquiry scan:

# hciconfig hci0 piscan

Scan for other Bluetooth devices in range:

```
# hcitool scan
Scanning ...
        94:87:0B:35:F2:19
                                 Samsung Galaxy S7
```
Use the interactive  $b$ luetoothctl command line tool to search for devices, pair with a device (the Galaxy Nexus phone), connect to it and then find some information about it:

```
# bluetoothctl
 [bluetooth] power on
 [bluetooth] agent on
 [bluetooth] scan on
 Discovery started
 [CHG] Controller D8:FC:93:E4:1E:A6 Discovering: yes
 [NEW] Device B0:D0:00:38:00:C6 Galaxy Nexus
 [NEW] Device 40:2B:A1:5F:7F:46 MW600
 [bluetooth] pair B0:D0:00:38:00:C6
Attempting to pair with B0:D0:00:38:00:C6
[CHG] Device B0:D0:00:38:00:C6 Connected: yes
 [CHG] Device B0:D0:00:38:00:C6 Modalias: bluetooth:v000Fp1200d1436
 [CHG] Device B0:D0:00:38:00:C6 UUIDs:
         00001105-0000-1000-8000-00805f9b34fb
         0000110a-0000-1000-8000-00805f9b34fb
         0000110c-0000-1000-8000-00805f9b34fb
         00001112-0000-1000-8000-00805f9b34fb
         00001115-0000-1000-8000-00805f9b34fb
         00001116-0000-1000-8000-00805f9b34fb
         0000111f-0000-1000-8000-00805f9b34fb
         0000112f-0000-1000-8000-00805f9b34fb
         00001200-0000-1000-8000-00805f9b34fb
[CHG] Device B0:D0:00:38:00:C6 Paired: yes
```

```
Pairing successful
[bluetooth] scan off
[bluetooth] devices
Device B0:D0:00:38:00:C6 Galaxy Nexus
[bluetooth]# connect B0:D0:9C:38:84:C6
Attempting to connect to B0:D0:9C:38:84:C6
[CHG] Device B0:D0:9C:38:84:C6 Connected: yes
Connection successful
[bluetooth]# info B0:D0:00:38:00:C6
Device B0:D0:00:38:00:C6
     Name: Galaxy Nexus
     Alias: Galaxy Nexus
     Class: 0x5a020c
     Icon: phone
     Paired: yes
     Trusted: yes
     Blocked: no
     Connected: yes
     LegacyPairing: no
    UUID: OBEX Object Push (00001105-0000-1000-8000-00805f9b34fb)<br>UUID: Audio Source (0000110a-0000-1000-8000-00805f9b34fb)
    UUID: A/V Remote Control Target (0000110c-0000-1000-8000-00805f9b34fb)
    IIIID: Headset AG
                                   (00001112 - 0000 - 1000 - 8000 - 00805 + 9b34 + b)UUID: PANU
                                  (00001115-0000-1000-8000-00805f9b34fb)
    UUID: NAP
                                   (00001116 - 0000 - 1000 - 8000 - 00805f9b34fb)UUID: Handsfree Audio Gateway (0000111f-0000-1000-8000-00805f9b34fb)
    UUID: Phonebook Access Server (0000112f-0000-1000-8000-00805f9b34fb)
    UUID: PnP Information
                                   (00001200-0000-1000-8000-00805f9b34fb)
     Modalias: bluetooth: v000Fp1200d1436
[bluetooth] quit
```
Using the sdptool command it is possible to find even more information (only showing first part here):

```
# sdptool browse B0:D0:00:38:00:C6
Browsing B0:D0:00:38:00:C6 ...
Service Name: Headset Gateway
Service RecHandle: 0x10000
Service Class ID List:
  "Headset Audio Gateway" (0x1112)
  "Generic Audio" (0x1203)
Protocol Descriptor List:
  "L2CAP" (0x0100)
  "RFCOMM" (0x0003)Channel: 2
Profile Descriptor List:
  "Headset" (0x1108)Version: 0x0102
```
### $3.5.1$ **Additional Links**

https://wiki.archlinux.org/index.php/Bluetooth\_headset https://wiki.archlinux.org/index.php/Bluetooth

#### $3.6$ **Wi-Fi: iperf3 Test**

Ping is a great way to test if the hardware is connected to the network, or not, but to really test the network interface it is better to use a program like  $i$  perf3. The program works with a client and a server. The client is typically run on the COM board and the server software can either be installed on a computer on the local network (https://iperf.fr/iperf-download.php) or one of the online servers can be used (https://iperf.fr/iperf-servers.php).

To run the test first start the server by running the program with the -s switch. On a server running Linux the command looks like this:

```
$iperf3 -s
Server listening on 5201
```
To improve the performance run the following commands (or run the helper script /opt/ea/optimize for iperf.sh):

```
# wl mpc 0
# wl PM 0
# wl frameburst 1
# echo performance >
/sys/devices/system/cpu/cpu0/cpufreq/scaling governor
# cat /sys/devices/system/cpu/cpu0/cpufreq/cpuinfo cur freq
996000
```
The commands will, in order, set the minimum power consumption mode, set the driver power management mode to constantly awake, enable frame burst and set the CPU frequency governor to performance mode to achieve maximum performance. The last command shows the current CPU speed.

The next step is to run the client on the target hardware:

# iperf3 -c 192.168.1.128 -p 5201 -i 1 -P 4

The most important parameter is the url or ip number of the server, in this case 192.168.1.128 and the port number reported by the server, in this case 5201. There are a lot of options that can be given to the program. Use the  $-\text{help}$  option to see them all.

The client prints a lot during the test phase and in the end it prints a summary like this:

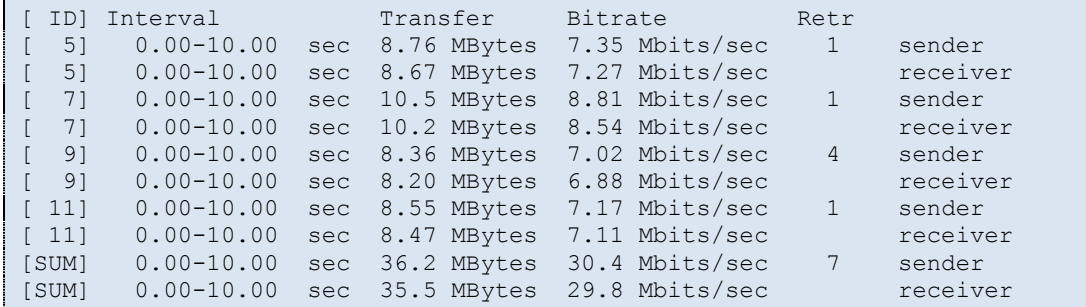

The last two lines display the bandwidth for send (30.4Mbit/sec) and receive (29.8Mbit/sec). Note that this number is limited by several factors: max bandwidth of the COM board's CPU, any network

### $3.7$ **Wi-Fi: Check the Linux Boot Log**

Start by checking that the module has been detected:

```
# dmesg | grep brcm
brcmfmac: brcmf c preinit dcmds: Firmware version = w10: May 14
2018 04:48:55 version 13.10.271.107 (r689896) FWID 01-9d634183
```
If the command does not return something similar to the line above then make sure that 1) the module is inserted correctly and 2) that the correct device tree files was setup in the u-boot.

### $3.8$ **Wi-Fi: Connect Automatically During Boot**

It is possible to configure the system to automatically connect to a network when booting instead of having to connect manually each time. The procedure below is a bit cumbersome but it works (see 3.8.1 for a quicker way).

The instructions in section 3.4 must have been completed before continuing as this section uses assumes that the wireless connection already works.

This method involves disabling the ConnectionManager and setting up systemd services instead.

Start by creating three files. There are two text editors available in the default build: nano and vi. If you have not used any of them choose nano as it has on-screen hints about available commands. To create the first file:

# nano /etc/systemd/network/wired.network

```
[Match]
Name=eth*
[Network]
DHCP=both
[DHCP]
RouteMetric=10
```
Exit the program with Ctrl-X, followed by Y to save the file.

```
# nano /etc/systemd/network/wireless.network
```

```
[Match]
Name=wlan0
[Network]
DHCP=both
[DHCP]
RouteMetric=20
```
The RouteMetric property will prioritize a wired network over a wireless if possible. Set both to the same value or remove the property completely if this is not the wanted use case.

```
# nano /etc/systemd/system/wpa supplicant@wlan0.service
```

```
[Unit]
Description=WPA supplicant for %i
[Service]
ExecStart=/usr/sbin/wpa supplicant -i%i -D nl80211 -c/etc/wpa supplicant.conf
[Install]
WantedBy=multi-user.target
```
In section 3.4 the interactive wpa cli tool was used to establish a connection to the network and when the save\_config command was executed in the end it updated the /etc/wpa\_supplicant.conf file. It will hold the ssid and possibly the password of the network you setup. It will look something like this:

```
ctrl interface=/var/run/wpa supplicant
ctrl interface group=0
update config=1
n \in \mathbb{N}ssid="EA Guest"
   psk="welcome"
\mathcal{E}
```
Now disable/remove ConnectionManager:

```
# rm /etc/resolv.conf
# rm /etc/tmpfiles.d/connman resolvconf.conf
# systemctl stop connman
# systemctl stop connman-env
# systemctl disable connman
# systemctl disable connman-env
```
The network service was already enabled but the wpa\_supplicant and resolver services must be reconfigured:

```
# ln -s /run/systemd/resolve/resolv.conf /etc/resolv.conf
# systemctl stop wpa supplicant
# systemctl disable wpa supplicant
# systemctl enable wpa supplicant@wlan0
# systemctl enable systemd-resolved.service
```
Now the connection to the wireless network will be enabled after a reboot.

#### $3.8.1$ Shortcut

If you are using one of the official builds from http://imx.embeddedartists.com/ for kernel 4.14.78 or have built the file system yourself using the ea-image-base recipe then the file system already have these files:

/etc/systemd/network/wired.network

/etc/systemd/network/wireless.network

/etc/systemd/system/wpa supplicant@wlan0.service

There is also a helper script for the commands:

/opt/ea/autostart network.sh

So after initially booting into linux and preparing the /etc/wpa supplicant.conf file execute this command once and then both the wired and wireless networks will be enabled after a reboot

/opt/ea/autostart network.sh  $#$ 

#### $3.9$ **Bluetooth: keyboard**

This chapter will show how to connect to a Bluetooth keyboard and how to automatically connect to it after a reboot. The initialization is the same as explained in section 3.5 but will be repeated for completeness.

Start by initializing the UART (pick the UART in the table in section 3.5 to you COM board):

```
# hciattach /dev/ttymxc1 bcm43xx 3000000 flow -t 20
bcm43xx init
Set Controller UART speed to 3000000 bit/s
Flash firmware /etc/firmware/BCM43012C0.1LV.hcd
Set Controller UART speed to 3000000 bit/s
Setting TTY to N HCI line discipline
Device setup complete
```
Then bring it up with:

# hciconfig hci0 up

Use the interactive bluetoothctl command line tool to search for devices:

```
# bluetoothctl
[bluetooth] power on
[bluetooth] agent on
[bluetooth] scan on
Discovery started
[CHG] Controller 44:91:60:9A:7B:3D Discovering: yes
[NEW] Device 5B:09:CC:56:F9:2B 5B-09-CC-56-F9-2B
[NEW] Device 54:1B:BC:EF:AF:5B 54-1B-BC-EF-AF-5B
[CHG] Device 24:4B:03:74:42:FE Name: [TV] UE55JS8505
[NEW] Device 76:09:06:02:00:75 76-09-06-02-00-75
[CHG] Device 76:09:06:02:00:75 LegacyPairing: no
[CHG] Device 76:09:06:02:00:75 Name: Bluetooth 3.0 Keyboard
[CHG] Device 76:09:06:02:00:75 Alias: Bluetooth 3.0 Keyboard
[NEW] Device 5D:B3:02:D1:F9:FC 5D-B3-02-D1-F9-FC
[CHG] Device 76:09:06:02:00:75 LegacyPairing: yes
\mathbf{1}
```
The device we are interested in is the 76:09:06:02:00:75 "Bluetooth 3.0 Keyboard". Pair with it:

```
[bluetooth]# pair 76:09:06:02:00:75
Attempting to pair with 76:09:06:02:00:75
[CHG] Device 76:09:06:02:00:75 Connected: yes
[agent] PIN code: 067627
```
In this case the keyboard sends a pass code "067627" that has to be typed on the Bluetooth keyboard followed by the Enter key in order to pair successfully. Check that the pairing was successful:

```
[bluetooth]# paired-devices
Device 76:09:06:02:00:75 Bluetooth 3.0 Keyboard
```
To allow the device to establish the connection by itself it needs to be trusted:

```
[bluetooth]# trust 76:09:06:02:00:75
[CHG] Device 76:09:06:02:00:75 Trusted: yes
Changing 76:09:06:02:00:75 trust succeeded
```
As the last step connect to the keyboard:

```
[bluetooth]# connect 76:09:06:02:00:75
Attempting to connect to 76:09:06:02:00:75
[CHG] Device 76:09:06:02:00:75 Connected: yes
Connection successful
hid-generic 0005:04E8:7021.0001: unknown main item tag 0x0
input: Bluetooth 3.0 Keyboard as /devices/soc0/soc/30800000.aips-
bus/30890000.serial/tty/ttymxc1/hci0/hci0:11/0005:04E8:7021.0001/i
nput/input2
hid-generic 0005:04E8:7021.0001: input: BLUETOOTH HID v1.1b
Keyboard [Bluetooth 3.0 Keyboard] on 44:91:60:9a:7b:3d
[CHG] Device 76:09:06:02:00:75 ServicesResolved: yes
[Bluetooth 3.0 Keyboard]#
```
Exit the tool

[bluetooth]# quit

To test the keyboard

```
# evtest
No device specified, trying to scan all of /dev/input/event*
Available devices:
/dev/input/event0: 30370000.snvs:snvs-powerkey<br>/dev/input/event1: Bluetooth 3.0 Keyboard
Select the device event number [0-1]:
```
Type 1 and then Enter to start the tool. All key presses on the keyboard will be reported. End with Ctrl+C.

The keyboard remains paired until that pairing is broken for example with the remove command in bluetothctl. However, the Bluetooth controller will be turned off after a reboot so a few changes need to be made to automatically enable the keyboard after a reboot.

Start by creating a systemd service file: /etc/systemd/system/btstart.service with this content:

```
[Unit]
Description=Enable bluetooth after a reboot
Before=bluetooth.service
[Service]
Type=simple
RemainAfterExit=yes
ExecStart=/usr/bin/hciattach /dev/ttymxc1 bcm43xx 3000000 flow -t 5
[Install]
WantedBy=multi-user.target
```
The next thing is to create a second systemd service file. This is specifically for the keyboard and should be placed here: /etc/systemd/system/btkbd.service

```
[Unit]
Description=systemd Unit to automatically start a Bluetooth keyboard
Documentation=https://wiki.archlinux.org/index.php/Bluetooth Keyboard
ConditionPathExists=/etc/btkbd.conf
ConditionPathExists=/usr/bin/hcitool
ConditionPathExists=/usr/bin/hciconfig
After=btstart.service
[Service]
Type=oneshot
EnvironmentFile=/etc/btkbd.conf
ExecStart=/usr/bin/hciconfig ${HCIDEVICE} up
# ignore errors on connect, spurious problems with bt? so start next
# command with -
ExecStart = - /usr/bin/hcitool cc $ {BTKBDMAC}
[Install]
WantedBy=bluetooth.target
```
The btkbd service loads some settings from /etc/btkbd.conf so create that file with this content. Replace with the MAC address of the device that you paired with.

```
# Config file for btkbd.service
# change when required (e.g. keyboard hardware changes, more hci devices
# are connected)
BTKBDMAC = '176:09:06:02:00:75'HCIDEVICE = '{}'hci0'
```
Now the only thing remaining is to enable the two services that we just created:

```
# systemctl enable btstart.service
# systemctl enable btkbd.service
```
Now Bluetooth will be enabled after a reboot and if the Bluetooth keyboard is turned on and in range it will automatically connect.

## **4 COM Carrier Board V2 Advanced Features**

There are several advanced and unique features of the COM Carrier Board V2 that has been added to be able to professional evaluation/benchmarking and also debugging. This chapter describes these features.

The picture below illustrates the different connectors and jumpers located on the lower left corner of the COM Carrier Board V2.

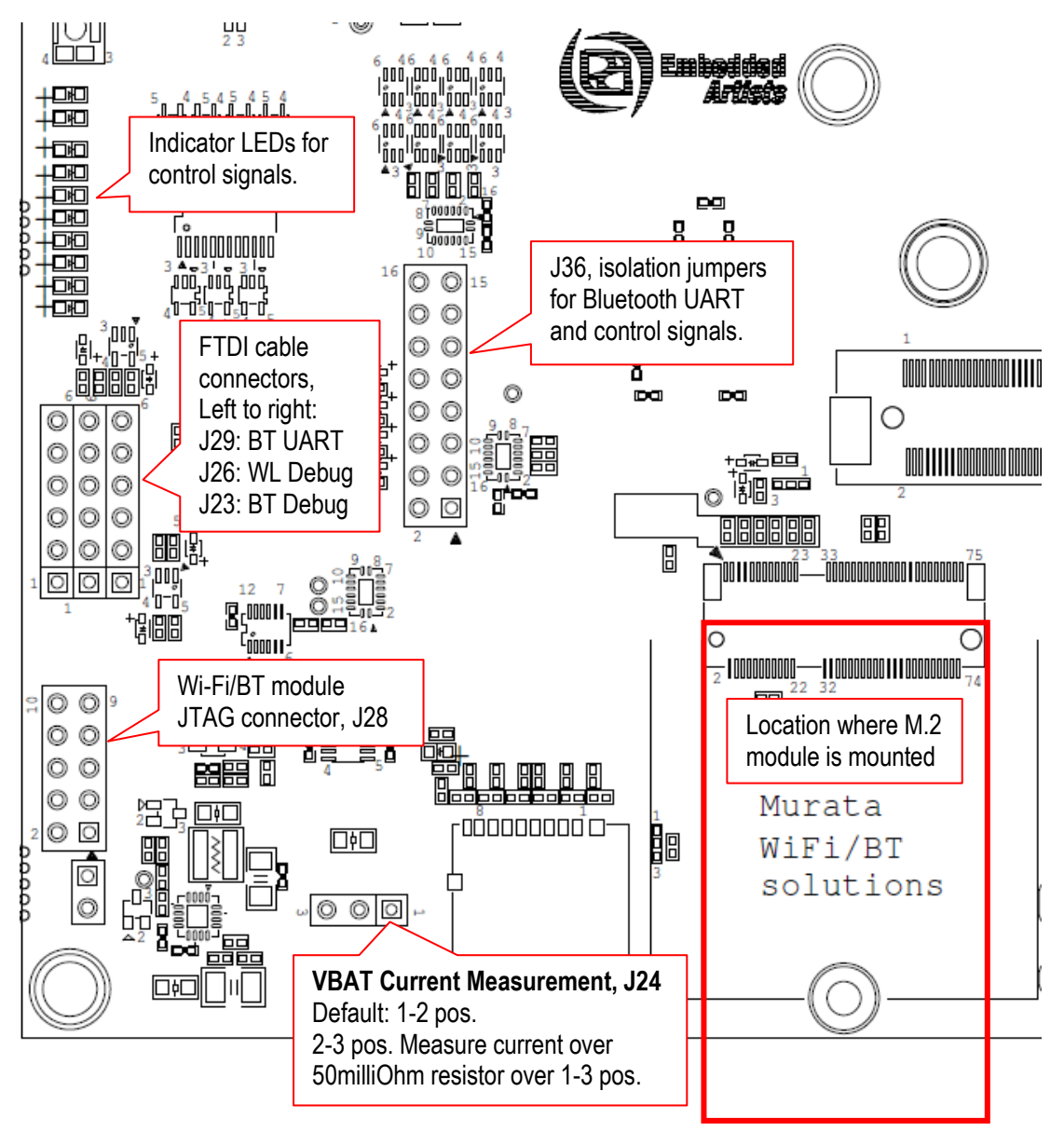

Figure 2 - Lower Left Corner of COM Carrier Board V2

### $4.1$ **VBAT Current Measurement**

It is possible to measure the VBAT current to the M.2 module exactly.

Option #1, lift the short jumper (in 1-2 position) and use an external current meter to measure  $\bullet$ the current exactly, with the resolution possible with the selected meter.

Note: make sure the current meter does not add a voltage drop more than 50-100mV maximum.

Option #2, move the short jumper to position 2-3. This will add a 50 milliOhm series resistor  $\bullet$ and it is possible to measure the voltage over this series resistor on pos 1 and 3.

Do not forget to move the short jumper back to position 1-2 after a measurement session.

### **VBAT 3.3V or 3.6V**  $4.2$

It is possible to set VBAT to either 3.3V or 3.6V during run time. This is controlled via a I2C mapped GPIO. Setting VBAT to 3.6V can improve radio performance on the M.2 module. Note that setting VBAT to 3.6V is outside of the M.2 specification, but if the radio chip/module on the M.2 module is known to handle VBAT set to 3.6V then it can be an option to measure the added performance.

### $4.3$ Support for 3.3V IO logic level (if M.2 module supports it)

The M.2 standard defines the IO voltage logic levels to a mixture of 1.8V and 3.3V. It is possible to set the 1.8V logic signals to 3.3V logic level during run time. This is controlled via a I2C mapped GPIO. Note that before doing this make sure the M.2 module used supports this feature. Not all of them do this.

Also not that this control only affects the controls signals that have 1.8V logic level, not the SDIO bus. The SDIO bus voltage level is controlled via other means.

### $4.4$ **Bluetooth UART Interception**

It is possible to intercept/overtake the Bluetooth UART communication via connector J29. Insert a UART-to-USB bridge cable from FTDI (TTL-232R-3V3) into J29 and use a PC application to communicate directly with the Bluetooth part of the M.2 module.

Cypress has a tool called CyBluetool that can be used to debug Bluetooth communication problems. The program and instructions on how to use it can be downloaded here: https://community.cypress.com/docs/DOC-16475.

CyBluetool requires direct control of the UART and this is normally controlled by Linux. To disable that control:

- 1) Start the terminal program on the PC
- 2) Power on the board
- 3) Press space as soon as text appears in the terminal program to stop in the u-boot
- 4) Run this command:

```
=> seteny cmd custom fdt set seriall status disabled\; fdt set
/modem-reset status disabled
```
Note that this is one line and the => should not be typed.

The "serial1" part of the command is COM board specific. Look at the table in section 3.5 and use the number in the device name. For example /dev/ttymcx1 becomes serial1, /dev/ttymxc4 becomes serial 4.

5) Run this command to save the setting:

 $\Rightarrow$  saypeny

- 6) Power off the board
- 7) Insert an FTDI cable in connector J29

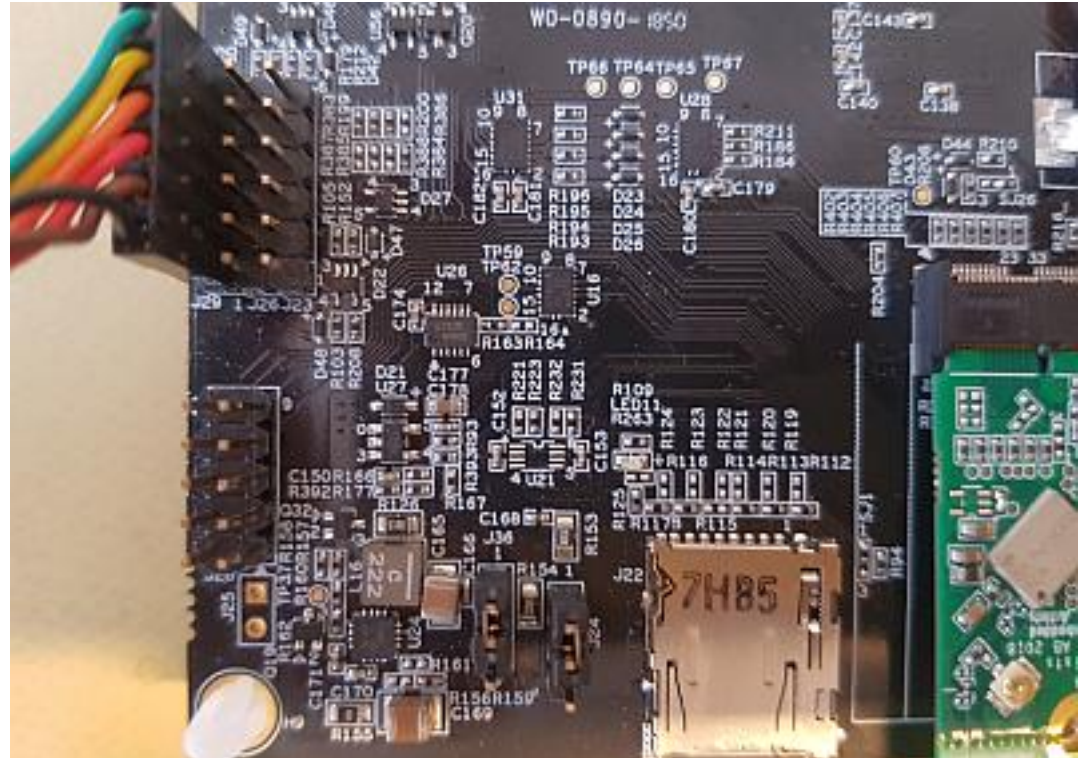

- 8) Power On the board and let it boot into Linux
- 9) Now that Linux is no longer in control of the UART the reset signal must be manually controlled. To enable Bluetooth run the following commands to control BT REG ON:

```
echo 496 > /sys/class/gpio/export
 echo high > /sys/class/gpio/gpio496/direction
#
```
10) This step is only if you are using an i.MX6 Quad or i.MX6 DualLite COM board. These two boards require the CTS signal to be pulled low:

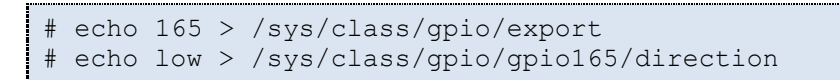

11) Follow the instruction in the CyBluetool document.

The gpio commands are not persistent and must be executed again after a reboot. The U-boot commands are however persistent and will disable the Linux access to the UART after each reboot. To return to normal use of the UART stop in the u-boot and run these two commands:

```
=> setenv cmd custom
\Rightarrow saveeny
```
### 4.5 **Dual UART Debug Channels and JTAG**

In a cooperation with Murata, Cypress and Embedded Artists a number of pins on the M.2 connector have been defines to carry UART debug channels as well as JTAG signals to the chipset on the M.2 module. Note that not all M.2 modules support all debug channels.

Connector J26 carry the Wi-Fi UART debug channel. Connect a UART-to-USB bridge cable from FTDI (TTL-232R-3V3) into J26 and use a PC terminal application to get access to the debug interface.

Connector J23 carry the Bluetooth UART debug channel. Connect a UART-to-USB bridge cable from FTDI (TTL-232R-3V3) into J26 and use a PC terminal application to get access to the debug interface.

J28 is a JTAG debug interface to the chipset on the M.2 module.

Note that using these debug interfaces typically requires understanding and access to the firmware

### 4.6 **Audio Codec Multiplexing**

Audio interface routing between i.MX processor on COM board, M.2 module and audio codec are three corners in a triangle. With multiplexing, any corner can connect to any other corner. There are three options, as listed below. Control is done in run time with two I2C mapped GPIOs.

- $\bullet$ Option #1, connect M.2 module audio interface to audio codec on COM Carrier Board V2.
- Option #2, connect M.2 module audio interface to i.MX processor on the COM board.  $\bullet$
- Option #3, connect audio interface from i.MX processor (on the COM board) to audio codec  $\bullet$ on COM Carrier Board V2. This is the default when no M.2 module is used.

## **5 Software Update**

The first software version that supports the COM Carrier Board V2 is Linux kernel 4.14.78 and u-boot v2018.03. The fastest way to get started is to download a prepared set of files for the COM board you are using from http://imx.embeddedartists.com.

Instructions on how to flash that software is available in the *IMX Working with Yocto document*.

This section is an abbreviated version of that document.

### $5.1$ **Linux Host Setup**

### $511$ Introduction

The Yocto build system requires a Linux host machine. You can either run this host as a standalone / native computer or as a virtual machine on, for example, a Microsoft Windows PC. The minimum available hard disk space is 50 GB, but it is recommended that the host machine has at least 120 GB to be able to build the largest image / distribution.

Several Linux distributions are supported by the Yocto project. Please refer to the Supported Linux Distributions section in the Yocto reference manual for a complete list.

The instructions in this document have been tested on an Ubuntu 14.04. The iMX Working with Yocto document explains how to setup a virtual machine.

#### 5.1.2 **Required Packages**

The Yocto Project requires several packages to be installed on the host machine. If you are using any of the distributions in section 5.1.1 follow the instructions below. If you, however, are using another distribution refer to the Required Packages for the Host Development System section in the Yocto reference manual.

```
$ sudo apt-get install gawk wget git-core diffstat unzip texinfo
gcc-multilib build-essential chrpath socat
$ sudo apt-get install libsdl1.2-dev xterm sed cvs subversion
coreutils texi2html docbook-utils python-pysqlite2 help2man make
gcc g++ desktop-file-utils libgl1-mesa-dev libglu1-mesa-dev
mercurial autoconf automake groff curl lzop asciidoc
$ sudo apt-get install u-boot-tools
```
### $5.1.3$ Install the repo tool

The repo tool has been developed to make it easier to manage multiple Git repositories. Instead of downloading each repository separately the  $\text{rep}\circ\text{tool}$  can download all with one instruction. Download and install the tool by following the instructions below.

1. Create a directory for the tool. The example below creates a directory named  $\sin$  in your home folder.

```
$ mkdir ~/bin
```
### 2. Download the tool

```
$ curl http://commondatastorage.googleapis.com/git-repo-
downloads/repo > \sim/bin/repo
```
\$ chmod  $a+x \sim/bin/repo$ 

4. Add the directory to the PATH variable. The line below could be added to your .bashrc file so the path is available in each started shell/terminal

```
$ export PATH=~/bin:$PATH
```
### $5.1.4$ Download Yocto recipes

The Yocto project consists of many recipes used when building an image. These recipes come from several repositories and the repo tool is used to download these repositories.

In step 3 below a branch must be selected of the ea-yocto-base repository. The table below lists the branches that support the M.2 modules.

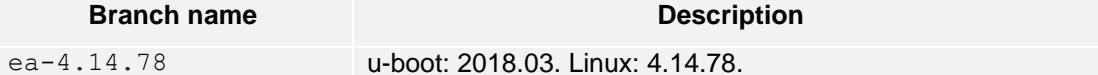

Table 1 - ea-yocto-base branches

1. Create a directory for the downloaded files  $(ea-bsp)$  in the example below)

```
$ mkdir ea-bsp
$ cd ea-bsp
```
2. Configure Git if you haven't already done so. Change "Your name" to your actual name and "Your e-mail" to your e-mail address.

```
$ git config --global user.name "Your name"
$ git config --global user.email "Your e-mail"
```
3. Initialize repo. The file containing all needed repositories is downloaded in this step. Change <selected branch> to a branch name according to Table 1.

```
$ repo init -u https://github.com/embeddedartists/ea-yocto-base -b
<selected branch>
```
### 4. Start to download files

\$ repo sync

All files have now been downloaded into the  $e = -b$  sp directory. Most of the files will actually be available in the sub-directory called sources.

### $5.2$ **Building Images**

Yocto is using the BitBake tool to generate complete Linux images/distributions, that is, all needed to boot and run a Linux system. This is typically boot loader(s), Linux kernel, and root file system with selected utilities and applications.

#### $5.2.1$ Available Images

The recipes that have been downloaded contain many different images. The table below describes the ones relevant when working with the M.2 modules.

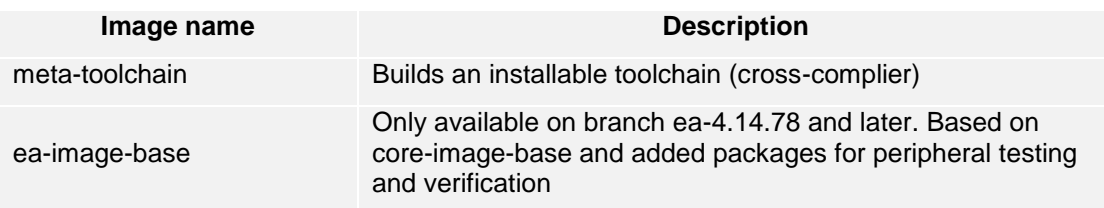

### $5.2.2$ **Machine Configurations**

A machine configuration must be specified before a build can be started.

The table below contains the machine configurations available for Embedded Artists boards. It is also possible to find the configuration files in the directory ~/ea-bsp/sources/metaea/conf/machine.

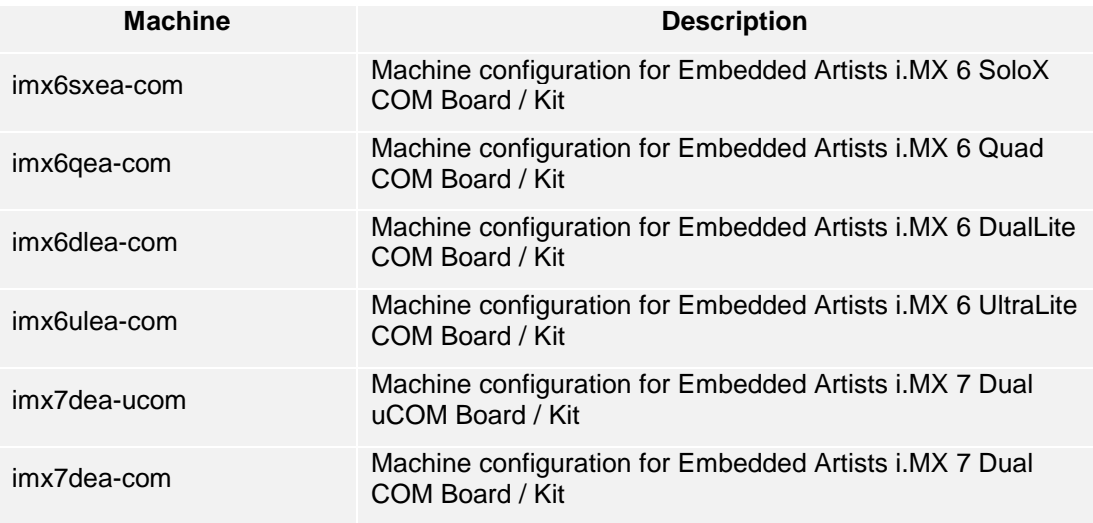

### 5.2.3 **Initialize Build**

Before starting the build it must be initialized. In this step the build directory and local configuration files are created.

A distribution must be selected when initializing the build, see iMX Working with Yocto for different alternatives. For headless setups (i.e. without a display) use  $f \sinh(-\frac{\pi}{2})$ 

In the example below the machine  $\text{imx}6s \text{xea}$  - com, the build directory build dir and the fsl-imx-fb distribution (see iMX Working with Yocto for other distributions) is selected.

```
$ DISTRO=fsl-imx-fb MACHINE=imx6sxea-com source ea-setup-
release.sh -b build dir
```
### **Restart a Build**

If you need to restart a build in a new terminal window or after a restart of the host computer you don't need to run the ea-setup-release. sh script again. Instead you run the setupenvironment script. If you don't run the setup-environment script you won't have access to needed tools and utilities, such as bitbake.

\$ source setup-environment build dir

### 5.2.4 **Starting the Build**

Everything has now been setup to start the actual build. The example below shows how the  $ea$ image-base image is being built. Please note that depending on the capabilities of your host computer building an image can take many hours.

\$ bitbake ea-image-base

When the build has finished the images will be available in the directory specified below. Please note that this directory will be different if you are using another build directory or machine configuration.

~/ea-bsp/build dir/tmp/deploy/images/imx6sxea-com.

Go to chapter 5.3 for instructions of how to deploy images to the target hardware.

### $5.3$ **Deploying Images**

#### $5.3.1$ Manufacturing Tool

NXP's Manufacturing Tool (MFGTool) can be used to write images to the board. This tool is sending files and instructions over USB and the board must be set in OTG boot mode for it to work.

At the moment the tool is only available for Microsoft Windows and a version which has been prepared for Embedded Artists boards is available on the Embedded Artists support site for the board you are using.

#### 532 Download the Tool

Download the zip file containing the manufacturing tool from http://imx.embeddedartists.com/

Unpack this zip file somewhere on your computer running Microsoft Windows. Below is a description of some of the content in the zip file.

- mfqtool (root): Contains the actual tool as well as vbs files which can be used to run a specific download configuration.
- mfgtool/Document: Contains documentation for the manufacturing tool. This documentation has been written by NXP.
- mfqtool/Profiles/Linux/OS Firmware/ucl2.xml:This file contains the actual download configurations.
- mfqtool/Profiles/Linux/OS Firmware/files: Contains pre-compiled versions of images. The tool will look in this directory when selecting images to download to the board.

### 5.3.3 Prepare hardware

Begin by reading the Getting Started document for the board you are using. It shows how to setup the board and also gives an overview of the hardware.

### 5.3.4 OTG boot mode - J2 jumper

To download images using the manufacturing tool the board must be put into OTG boot mode.

This is accomplished by closing the J2 jumper on the Carrier board; see Figure 3 to locate the jumper. Please note that in the figure the jumper is in open state which means that the COM board will boot from eMMC.

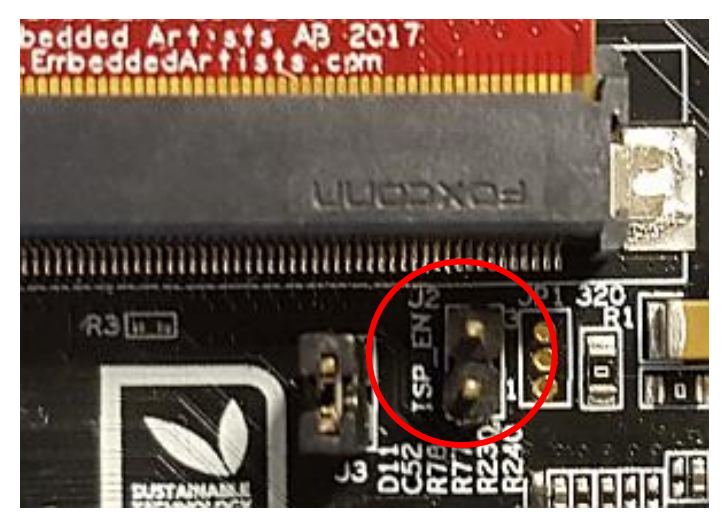

Figure 3 - J2 jumper (opened state) on a COM Carrier Board V2

Note: When you want to boot the software from eMMC you have to remove jumper J2.

### 5.3.5 Configurations

Several configurations of the tool have been prepared in order to help you download specific images. Shortcuts to these configurations are available as vbs files in the root of the MFGTool directory. All you need to do is to double-click on one of these files and the manufacturing tool will start.

- ea-com-emmc bootloaders. vbs will install only the bootloaders. This should only be used if you want to restore the bootloaders or download your own bootloaders to the board.
- $ea$  com emm c kernel.  $vbs$  will install kernel and dtb files. This should only be used if you want to update the kernel or dtb file.
- ea-com-emmc update rootfs.vbs-will only download the root file system (the ext3 file) to the board.
- ea-com-emmc full tar.vbs-will install bootloaders, Linux kernel and root file system. The root file system will be installed from a tar.bz2 file. This is the safest option as it installs everything, but it takes the most time to complete

### $5.36$ Download Your Own Images

The simplest way to download your own images is to replace the existing file(s) with your file(s). If you keep the file names intact the vbs files will download your version of the file.

The files to replace are in the Profiles\Linux\OS Firmware\files\folder.

### 537 Run the Tool

Double click on one of the vbs files to start the manufacturing tool. If the tool can find the board it will write "HID-compliant device" in the status field, see Figure 4 below. If it cannot find the board it will write "No Device Connected".

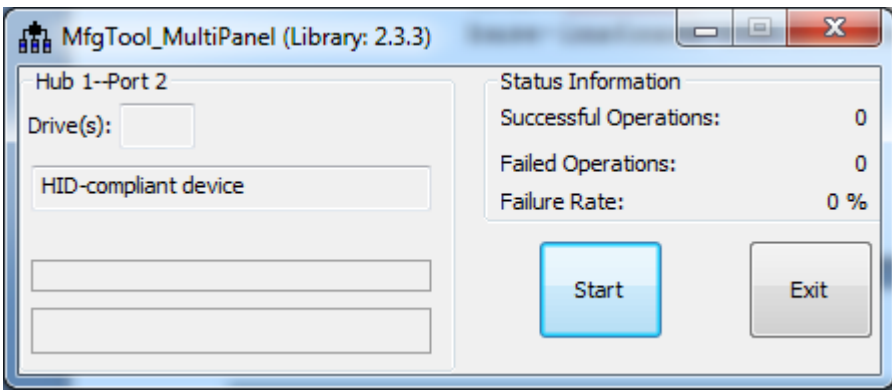

Figure 4 - Manufacturing Tool

Click the Start button to start the download of files. If all operations are successful the progress bars will turn green, see Figure 5. Click the Stop button and then Exit to close the manufacturing tool. If an operation fails the progress bars will turn red. In this case it can be helpful to have a look at the log MfgTool. log which is found in the same directory as the manufacturing tool.

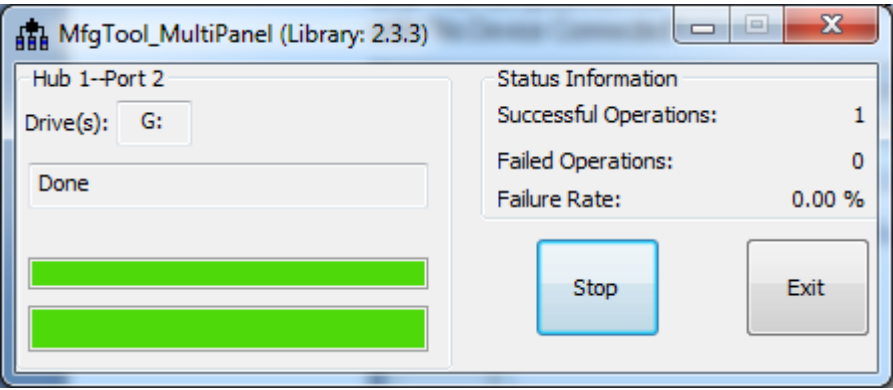

Figure 5 Manufacturing Tool successful download

Remove jumper J2 and power cycle the board to boot into Linux.

#### $5.4$ **Building without Yocto**

#### 5.4.1 Stand-alone Toolchain

To be able to build your own application or, for example, u-boot and the Linux kernel outside of Yocto you need a toolchain. The toolchain consists of cross-compiler, linker, and necessary libraries. As mentioned in section 5.2.1 there is an image named meta-toolchain that will create the necessary toolchain.

1. Build the image

\$ bitbake meta-toolchain

2. The build will result in a file located at <build dir>/tmp/deploy/sdk. The exact name of the file depends on several, but in our example it is called:

fsl-imx-fb-glibc-x86 64-meta-toolchain-cortexa9hf-neon $to$ olchain-4.14-sumo.sh

3. Install the toolchain

```
$ cd <br/> <br/> <br/>d dir>/tmp/deploy/sdk
$ sudo ./fsl-imx-fb-glibc-x86 64-meta-toolchain-cortexa9hf-neon-
toolchain-4.14-sumo.sh
```
- 4. If you select the default settings the toolchain will in this example be installed in  $\sqrt{\cot 75}$  $imx-fb/4.14$ -sumo
- 5. Before building an application run the command below to setup environment variables

```
$ source /opt/fsl-imx-fb/4.14-sumo/environment-setup-cortexa9hf-
neon-poky-linux-gnueabi
```
6. You can verify that the environment variables has been correctly setup by running the command below that will show the version of the GCC compiler used.

```
$ $CC --version
arm-poky-linux-qnueabi-qcc (GCC) 7.3.0
\ddots
```
**NOTE 1:** Setting up environment variables in step 5 may overwrite other variables you already have in your environment. It is, for example, not recommended to do this in the same terminal where you run bitbake to build Yocto images.

It is recommended to build this toolchain on your host computer and where you will do the development and that you build for the same board as for example i.MX6UL/i.MX7Dual have a different (ARM7) cross compiler than other i.MX6 processors (ARM9).

### 542 Build Linux kernel from source code

You can build the Linux kernel outside of Yocto by following the instructions in this section. Please note that it is recommended that the kernel is built by Yocto when you are generating your final distribution images since there can be dependencies between the root file system and the kernel.

The instructions in this section assume that you have built and installed the toolchain as described in section 5.4.1 Fel! Hittar inte referenskälla.above.

Setup the environment variables for the toolchain. We are using the same installation path as described in section 5.4.1 above. If you have installed the toolchain in a different path use that path in the instructions below

```
$ source /opt/fsl-imx-fb/4.14-sumo/environment-setup-cortexa9hf-
neon-poky-linux-gnueabi
```
Get the **source code** from the Embedded Artists GitHub repository. In this example we are checking out branch ea\_4.14.78.

```
$ git clone https://github.com/embeddedartists/linux-imx.git
$ cd linux-imx
$ git checkout ea 4.14.78
```
Use Embedded Artists kernel configurations.

\$ make ea imx defconfig

\$ make menuconfiq

### **Build the kernel.**

\$ make

When the build process has finished the kernel will be available here: arch/arm/boot/zImage. Device tree files are available in the following directory: arch/arm/boot/dts. A compiled device tree file has the file extension dtb.

### **Updating the system**

To update the system use manufacturing tool as described in 5.3. For alternative ways of updating see the iMX Working with Yocto document.

### 5.4.3 Build u-boot from source code

You can build u-boot outside of Yocto by following the instructions in this section.

The instructions in this section assume that you have built and installed the toolchain as described in section 5.4.1 above.

Setup the environment variables for the toolchain. We are using the same installation path as described in section 5.4.1 above. If you have installed the toolchain in a different path use that path in the instructions below.

```
$ source /opt/fsl-imx-fb/4.14-sumo/environment-setup-cortexa9hf-
neon-poky-linux-gnueabi
```
Get the source code from the Embedded Artists GitHub repository. In this example we are checking out branch ea v2018.03.

```
$ git clone https://github.com/embeddedartists/uboot-imx.git
$ cd uboot-imx
$ git checkout ea v2018.03
```
Use the Embedded Artists configuration for the COM board you are using. In the example below the configuration for the iMX6 SoloX COM board is used.

\$ make mx6sxea-com config

### **Build the bootloader**

 $$$  make

When the build process has finished the u-boot image (and in some cases SPL) will be available directly in the uboot-imx directory.

### **Updating the system**

Use the manufacturing tool as described in section 5.3.1 to update the system with the new u-boot image and possibly SPL if your board requires it.

### **NVRAM**  $5.5$

<TBD>Describe NVRAM and how it is updated/modified

### 5.6 **Firmware**

<TBD>Describe how to update the firmware for the M.2 modules, if needed

## **X-ON Electronics**

Largest Supplier of Electrical and Electronic Components

*Click to view similar products for* [Interface Development Tools](https://www.x-on.com.au/category/embedded-solutions/engineering-tools/analog-digital-ic-development-tools/interface-development-tools) *category:*

*Click to view products by* [Crowd Supply](https://www.x-on.com.au/manufacturer/crowdsupply) *manufacturer:* 

Other Similar products are found below :

[CY4607M](https://www.x-on.com.au/mpn/cypress/cy4607m) [PEX 8748-CA RDK](https://www.x-on.com.au/mpn/plxtechnology/pex8748cardk) [DP130SSEVM](https://www.x-on.com.au/mpn/texasinstruments/dp130ssevm) [ISO3086TEVM-436](https://www.x-on.com.au/mpn/texasinstruments/iso3086tevm436) [SP338EER1-0A-EB](https://www.x-on.com.au/mpn/exar/sp338eer10aeb) [ADM00276](https://www.x-on.com.au/mpn/microchip/adm00276) [ADP5585CP-EVALZ](https://www.x-on.com.au/mpn/analogdevices/adp5585cpevalz) [PEX8724-CA](https://www.x-on.com.au/mpn/avago/pex8724cardk) [RDK](https://www.x-on.com.au/mpn/avago/pex8724cardk) [PEX 8732-CA RDK](https://www.x-on.com.au/mpn/plxtechnology/pex8732cardk) [PEX8747-CA RDK](https://www.x-on.com.au/mpn/avago/pex8747cardk) [AS8650-DB](https://www.x-on.com.au/mpn/ams/as8650db) [MLX80104 TESTINTERFACE](https://www.x-on.com.au/mpn/melexis/mlx80104testinterface) [I2C-CPEV/NOPB](https://www.x-on.com.au/mpn/texasinstruments/i2ccpevnopb) [ISO35TEVM-434](https://www.x-on.com.au/mpn/texasinstruments/iso35tevm434) [KIT33978EKEVB](https://www.x-on.com.au/mpn/nxp/kit33978ekevb) [XR17D158CV-0A-EVB](https://www.x-on.com.au/mpn/exar/xr17d158cv0aevb) [XR17V358/SP339-E4-EB](https://www.x-on.com.au/mpn/exar/xr17v358sp339e4eb) [XR17V358/SP339-E8-EB](https://www.x-on.com.au/mpn/exar/xr17v358sp339e8eb) [XR18910ILEVB](https://www.x-on.com.au/mpn/exar/xr18910ilevb) [XR22804IL56-0A-EB](https://www.x-on.com.au/mpn/exar/xr22804il560aeb) [ZSC31050KIT V3.1](https://www.x-on.com.au/mpn/idt/zsc31050kitv31) [ZSC31150KIT V1.2](https://www.x-on.com.au/mpn/idt/zsc31150kitv12) [SCRUBBER-EVM](https://www.x-on.com.au/mpn/texasinstruments/scrubberevm) [SI838XISO-KIT](https://www.x-on.com.au/mpn/siliconlabs/si838xisokit) [73931-3022](https://www.x-on.com.au/mpn/molex/739313022) [XIO2200AEVM](https://www.x-on.com.au/mpn/texasinstruments/xio2200aevm) [XIB-E](https://www.x-on.com.au/mpn/digiinternational/xibe) [XBIB-U-SP](https://www.x-on.com.au/mpn/digiinternational/xbibusp) [TW-](https://www.x-on.com.au/mpn/renesas/twdongleusb)[DONGLE-USB](https://www.x-on.com.au/mpn/renesas/twdongleusb) [EVAL-ADM2483EBZ](https://www.x-on.com.au/mpn/analogdevices/evaladm2483ebz) [EVAL-ADM2491EEBZ](https://www.x-on.com.au/mpn/analogdevices/evaladm2491eebz) [ATUSB-PCB-80146](https://www.x-on.com.au/mpn/microchip/atusbpcb80146) [EVB-USB83340](https://www.x-on.com.au/mpn/microchip/evbusb83340) [MAX9921EVKIT](https://www.x-on.com.au/mpn/maxim/max9921evkit) [MAXREFDES23DB#](https://www.x-on.com.au/mpn/maxim/maxrefdes23db) [MAX9291COAXEVKIT#](https://www.x-on.com.au/mpn/maxim/max9291coaxevkit) [MAX3535EEVKIT+](https://www.x-on.com.au/mpn/maxim/max3535eevkit) [MAX3100EVKIT](https://www.x-on.com.au/mpn/maxim/max3100evkit) [MAX13235EEVKIT](https://www.x-on.com.au/mpn/maxim/max13235eevkit) [MAX14970EVKIT#](https://www.x-on.com.au/mpn/maxim/max14970evkit) [MAX14826EVKIT#](https://www.x-on.com.au/mpn/maxim/max14826evkit) [3298](https://www.x-on.com.au/mpn/adafruit/3298) [XR21B1424IV64-0A-EVB](https://www.x-on.com.au/mpn/exar/xr21b1424iv640aevb) [XR21B1421IL24-0A-EVB](https://www.x-on.com.au/mpn/exar/xr21b1421il240aevb) [XTIB-U](https://www.x-on.com.au/mpn/digiinternational/xtibu) [XR17D152CM-0A-EVB](https://www.x-on.com.au/mpn/exar/xr17d152cm0aevb) [XR22802IL56-0A-EB](https://www.x-on.com.au/mpn/exar/xr22802il560aeb) [9291COAXEVKIT#](https://www.x-on.com.au/mpn/maxim/9291coaxevkit) [XTIB-R](https://www.x-on.com.au/mpn/digiinternational/xtibr) [SERDESUR-43USBNOPB](https://www.x-on.com.au/mpn/texasinstruments/serdesur43usbnopb_1)